# **Sense™ Scanning for OBSS**

## **Quick Reference Guide**

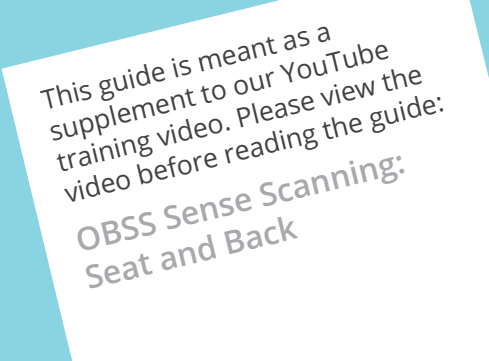

**permobil** | SEATING + POSITIONING

### **Complete Seat and Back (Full System)**

### **Preparation**

**1.** Complete the mold exactly as you intend the final shape. *Note: For optimal results, ensure enough space to move* 

*around the mold.*

- **2.** Tape the gap between the seat and the back, and cover all big wrinkles with blue 2" wide painters' tape.
- **3.** Return the wheelchair tilt into the upright position so that the seat plate is parallel to the ground.
- **4.** Smaller (size 1 or 14") vacuum bags are recommended when molding for smaller individuals or when molding in manual chairs.
- **5.** Add trimlines to indicate where the perimeter of the client contact area will be (*thick red line below*) with two pipe cleaners twisted together or putty rolled into a 3/8" diameter or greater.

*Note: For the Tru-Shape cushions, approximately 1" will be added to the widest point on each side in order to create the overall width.*

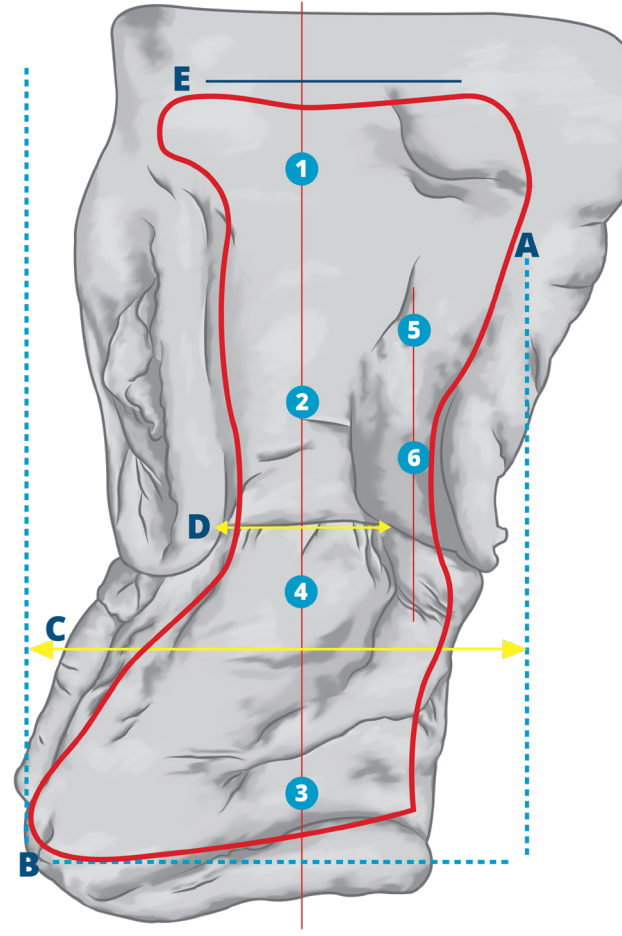

#### **Alignment**

- **1.** Project a vertical laser line through the back and the seat at approximately the mid-point of the effective seat width.
- **2.** Place 1/2" (roughly the size of a Hershey's® Kiss) putty markers at the top (*1*) and bottom (*2*) of the line on the back.
- **3.** Place 1/2" putty markers at the anterior (*3*) and posterior (*4*) of the line on the seat.
- **4.** Project a vertical laser line through the inside of one trunk lateral.
- **5.** Place 1/2" putty marker at the top (*5*) and bottom (*6*) of the line on the trunk lateral.
- **6.** Ensure all six 1/2" putty markers are clearly visible and in the designated spots (see the circled numbers on the image).
- **7.** Mark the desired back height (*E*) using putty or deep thumb prints.
- ο IF SCANNING A BACK ONLY: Using the client's everyday seat cushion and the back scanning bag only, follow the same scanning process for a Full System. When ordering, send in the Full System scan, but only complete the "Back Only" portion of the order form.
- ο IF SCANNING A SEAT ONLY: Using the client's everyday back cushion and the seat scanning bag only, follow the same scanning process for a Full System. When ordering, send in the Full System scan, but only complete the "Seat Only" portion of the order form.

### **Scanning**

- **1.** To make it easier to scan, tilt the complete system to even lighting and reduce shadows.
- **2.** Plug the scanner into a USB port on the computer and open the Sense™ software.
- **3.** In the software, under *Advanced Settings*, set **Geometry Resolution** to High, and **Scan Volume** to 1-2 (not 3).
- **4.** Hold the scanner upright with the cable on the bottom, and maintain a position so the entire seating system is visible on the screen.
- **5.** In the software under *Scan Settings,* select **Object.**
- **6.** Press the **Scan** button (or the space bar) and hold the scanner steady during countdown.
- **7.** Slowly move the scanner until all white areas have disappeared and you can see the complete seating system on your screen with all six alignment marks clearly visible.
- **8.** To end the scanning process, press **Finish**. To pause, press the space bar.
- **\*** *Note: If large (bigger than a quarter) white areas persist on the seating surface, the lighting is too uneven. Finish the scanning process, change the lighting, and start over.*

### **How to Save and Email the Scanned File**

### **Edit and Save**

- **1.** Use the **Crop**, **Trim**, and **Erase** features to remove data that is not the contact support surface
- **2.** See training video for tips regarding what to trim and what not to trim **[here](http://www.youtube.com/watch?v=10jw-eoA0tg&list=PLmR8t5RAMMMxljJvHb1-gmmPkisNvfiYM&index=6&t=204).**
- **3.** After editing and ensuring that all six alignment marks are clearly visible, click the **Finish** button
- **4.** Now press the **Save** button
- **5.** A new window will open that allows you to save the file
- **6.** Enter the name: (YYYY-MM-DD\_Lastname\_Firstname) and click Save button
- **7.** Create a new email message and attach the file from its saved location (Documents/3DSystems/Sense). Then send to *orders.obss@permobil.com* with a completed order form and P.O. Number
- **8.** *Note: OBJ is pre-selected as the file type but switch to STL if you find OBJ files too large to email.*
- **9.** *Note: Fabrication will begin only once a completed order form and P.O. number are received.*

### **File Editing Tools**

**Computer System Requirements:** Intel Core i5 or equivalent: 2 Ghz or faster RAM: 4 GB minimum 2 GB available hard disk space 1280p x 1024 minimum Screen Resolution Windows® 10 (64-bit)

### **Scanning Equipment List**

- ο Self-leveling laser and tripod
- ο Putty (Pipe cleaners are optional for indicating soft spots or trim lines)
- ο 2" blue painters' tape
- ο Sense™ 3D Scanner and software installed on a tablet or laptop. Download **[here.](http://www.3dsystems.com/shop/support/sense/downloads)**

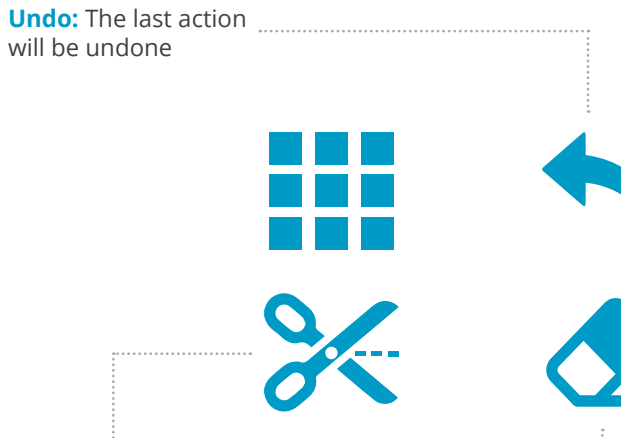

**Trim:** Allows the removal of an area of data points. This can be useful when doing a seat or back only

**Erase:** Used to remove any unnecessary portions of the scan, which can help reduce file size

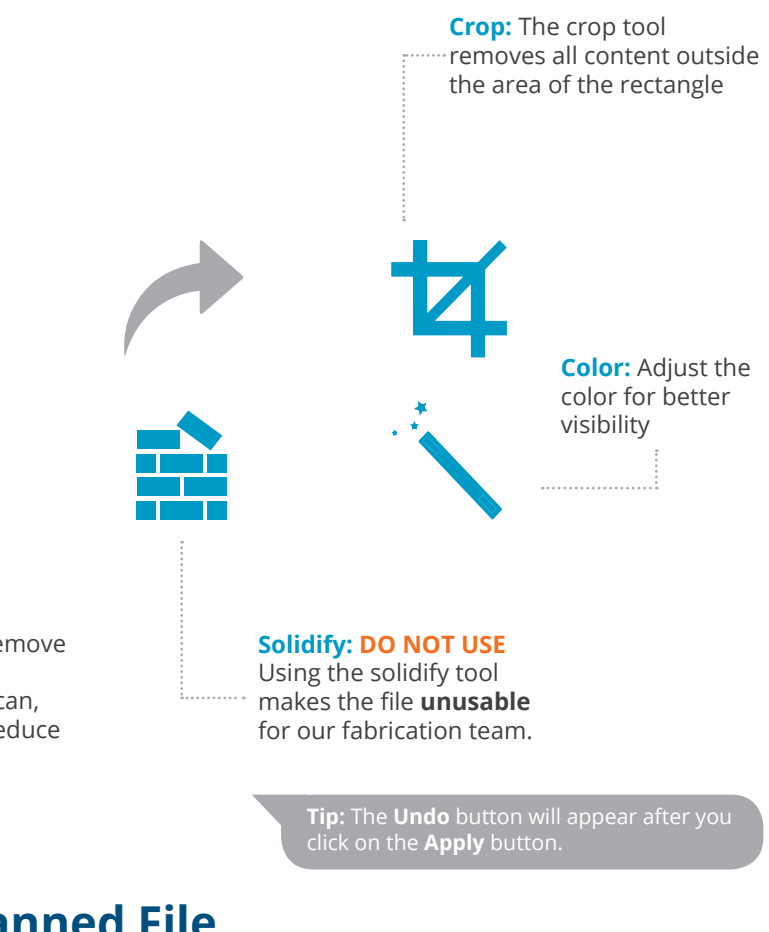

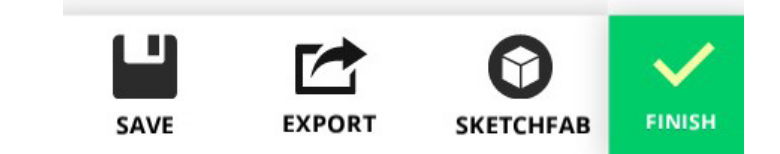

- **A.** The widest contact point of the mold on the client's left side
- **B.** Widest contact point of the mold on the client's right side
- **C.** Effective seat width. This dimension plus approximately 1" on each side will determine the overall cushion width
- **D.** Client hip width
- **E.** Cushion back height